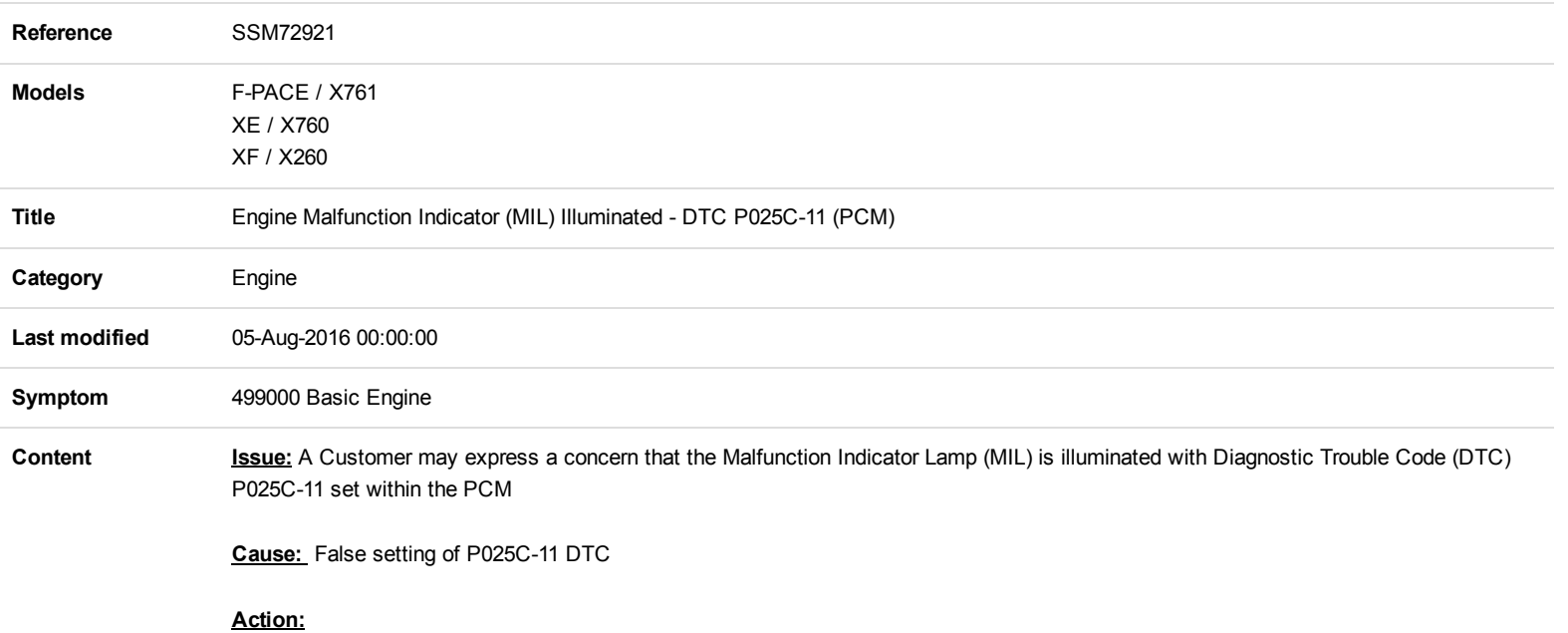

- 1. Restart the SDD machine
- 2. Login to SDD.
- 3. Select 'Continue' on the SDD Warning screen.
- 4. Select 'Settings' tab.
- 5. Select 'System Utilities'.
- 6. Select 'Manual Patch Update'.
- 7. A pop-up will be displayed for Manual patch selection dialog box.
- 8. Enter 'MP\_JLR\_L0025' in the Manual patch selection dialog box.
- 9. Select 'OK'.
- 10. The 'Software Management Wizard' will then download the fix file.
- 11. The Manual patch update information pop up will ask 'Do you want to install the update now?' Select 'OK'.
- 12. Select 'OK' when the message 'Please shut down SDD before continuing' is displayed. DO NOT SHUT DOWN THE PC.
- 13. 'Please wait' message is displayed.
- 14. Select 'OK' when the 'Package has been installed' message is displayed.
- 15. Select 'OK' in the Manual patch update information pop up.
- 16. Close the Internet Explorer Window where the SDD program runs.
- 17. Start a new SDD session.
- 18. Program the 'Powertrain Control Module' (PCM).
- 19. Close the SDD session.
- 20. Restart the SDD machine.

Please Note - This SSM will be replaced with a TSB when DVD146 Patch 7 is launched on the 25/8/2016